# **ЛАБОРАТОРНАЯ РАБОТА № 11**

#### **ТЕМА ЗАНЯТИЯ:** *Вычисления с помощью электронных таблиц*

## **УЧЕБНЫЕ ВОПРОСЫ:**

- 1. Использование автовычислений.
- 2. Ввод формул, абсолютные и относительные ссылки.
- 3. Использование при вычислениях мастера функций.

## **КОНТРОЛЬНЫЕ ВОПРОСЫ:**

- 1. Как изменить размер строки или столбца?
- 2. В каких единицах измеряется ширина столбца?
- 3. Как выделить цветом столбец или строку?

## **Основные действия и приемы работы при выполнении лабораторной работы**

#### **1. Использование автовычислений**

Если в Excel требуется отобразить итоговое значение для диапазона ячеек, используется **Автовычисление**. При выделении ячеек Excel отображает сумму для диапазона в строке состояния. Она отображается в виде горизонтальной области под окном листа Excel. Если строка состояния не отображается, выберите команду **Строка состояния** в меню **Вид**.

На рис. 24.1. выделены четыре ячейки, сумму которых (922) средство автовычислений отображает в строке состояния.

По щелчку правой кнопкой мыши в строке состояния открывается контекстное меню, позволяющее найти среднее, наибольшее или наименьшее значение в вы-

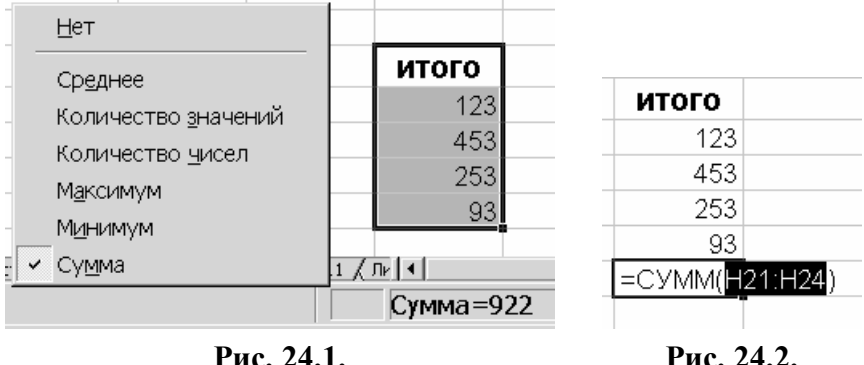

деленном диапазоне (рис. 24.1). Если выбрать команду **Количество чисел**, будет автоматически подсчитано число ячеек, содержащих числа. Если выбрать команду **Количество значений**, автоматически подсчитывается число непустых ячеек. При запуске Excel для автовычислений устанавливается функция **СУММ** (рис. 24.2).

**Получение суммы**. Существует возможность автоматически вставить сумму диапазона ячеек при помощи **автосуммы**. При выделении ячейки, в которую требуется вставить сумму, и нажатии кнопки **Автосумма**, Excel предлагает формулу. Для того что-

бы реализовать формулу, нажмите клавишу **Enter**.

Для того чтобы изменить предложенную формулу, выделите диапазон, который требуется суммировать, и нажмите клавишу **Enter**.

**Общие итоги**. Если лист содержит несколько итоговых значений, созданных с использованием функции СУММ, можно создать общую сумму этих значений с помощью кнопки **Автосумма**.

Автосумма предлагает формулу =СУММ(Н24;Н22), которая суммирует ячейки Н24 и Н22 (рис. 24.3).

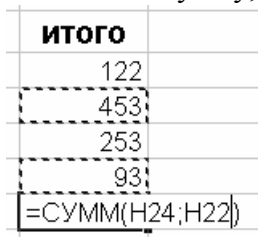

**Рис. 24.3.** 

## **2. Ввод формул, абсолютные и относительные ссылки**

**Формула** представляет собой выражение, описывающее вычисления в ячейке. Формулы могут ссылаться на ячейки текущего листа, листов той же книги или других книг.

## *Построение формул*

Формула в Excel всегда начинается со знака равенства (=) или(+). Формулы подчиняются определенному синтаксису, согласно которому в формулу включается знак равенства (=), за которым идут вычисляемые элементы (операнды), разделенные операторами. В качестве операндов могут выступать постоянные значения (константы), ссылки на ячейки или диапазоны ячеек, заголовки, имена или функции.

В Excel действия выполняются слева направо – с учетом приоритета операторов. Порядком вычислений управляют с помощью скобок, группируя порядок действий скобками.

В формуле часто указывается ссылка на ячейку. Если необходимо, чтобы в ячейке содержалось значение другой ячейки, нужно ввести знак равенства, после которого указать ссылку на эту ячейку. Ячейка, которая содержит формулу, называется зависимой ячейкой. Ее значение зависит от значения другой, влияющей, ячейки.

В приведенном примере скобки вокруг первой части формулы определяют порядок вычислений. Первым определяется значение B4+25, затем полученный результат делится на сумму значений в ячейках D5, E5 и F5.

Пример:

## **=(B4+25)/СУММ(D5:F5)**

Если меняется ячейка, на которую ссылается формула, по умолчанию значение в зависимой ячейке меняется. Например, если значение одной из следующих ячеек меняется, результат формулы =B2+C2+D2 также изменится (рис. 24.4).

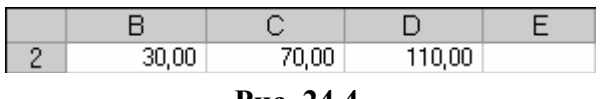

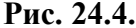

Если формула использует не ссылки на ячейки, а константы (например = 30+70+110), результат изменится только при изменении самой формулы.

Формулы могут ссылаться на ячейки или на диапазоны ячеек, а также на имена или заголовки, представляющие ячейки или диапазоны ячеек.

#### *Ссылки на ячейки и диапазоны ячеек*

Ссылка указывает на ячейку или диапазон ячеек листа и передает в Excel сведения о расположении значений или данных, используемых в формуле. При помощи ссылок можно использовать в одной формуле данные, находящиеся в разных ячейках листа. Можно задавать ссылки на ячейки других листов той же книги, на другие книги, а также на данные других приложений. Ссылки на ячейки других книг Excel называются внешними. Ссылки на данные других приложений называются удаленными.

 В зависимости от выполняемых задач в Excel можно использовать относительные ссылки, определяющие положение ячейки относительно положения ячейки формулы, или абсолютные ссылки, которые всегда указывают на конкретные ячейки.

# **Относительные ссылки**

При создании формулы относительные ссылки учитывают расположение относительно

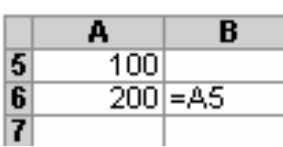

**Рис. 24.5.** 

ячейки, содержащей формулу. Например, ячейка B6 содержит формулу =A5; искомое значение находится на одну ячейку выше и левее ячейки B6 (рис. 24.5).

При копировании формулы с относительными ссылками Excel автоматически изменяет ссылки во вставляемой формуле. Например, формула в ячейке B6 ( =A5), которая ссылается на ячейку, расположенную на одну строку выше и на один столбец левее, скопирована в

ячейку B7 (рис. 24.6). Excel изменил формулу в ячейке B7 на  $=$ А6, ссылаясь на ячейку, которая расположена на одну строку выше и на один столбец левее ячейки B7.

#### **Абсолютные ссылки**

Чтобы ссылки не изменялись при копировании формулы в другую ячейку, используют абсолютные ссылки. Например, если имеется формула, умножающая содержимое ячейки A5 на ячейку C1 (=A5\*C1), то при копировании формулы в другую ячейку изменятся обе ссылки. Для создания абсолютной ссылки на ячейку C1 поставьте знак доллара (\$) перед той частью ссылки, которая не должна изменяться. Чтобы создать абсолютную ссылку на ячейку C1, поместите знак доллара так, как показано в примере: =A5\*\$C\$1

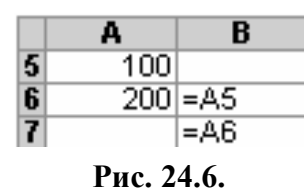

#### **Переключение между относительными и абсолютными ссылками**

Для смены относительной ссылки на абсолютную (и наоборот) нужно в строке формул выделить ссылку, которую необходимо изменить. Каждое нажатие *F4* переключает тип ссылки в следующей последовательности: абсолютный столбец и абсолютная строка (например, \$C\$1); относительный столбец и абсолютная строка (C\$1); абсолютный столбец и относительная строка (\$C1); относительный столбец и относительная строка (C1). Например, если в формуле выбран адрес \$A\$1 и нажата F4, ссылка становится A\$1. Нажав *F4* еще раз, получаем \$A1 и т. п.

**Стиль ссылок A1**. По умолчанию Excel использует стиль ссылок A1, определяющий столбцы буквами (от A до IV, всего не более 256 столбцов), а строки номерами (от 1 до 65536). Эти буквы и номера называются заголовками строк и столбцов. Для ссылки на ячейку введите букву столбца, а следом номер строки. Например, ссылка D50 указывает на ячейку, расположенную на пересечении столбца D и строки 50. Для ссылки на диапазон ячеек введите адрес ячейки, находящейся в левом верхнем углу диапазона, двоеточие (:), а затем адрес ячейки, находящейся в правом нижнем углу диапазона. Ниже приведены примеры ссылок (таблица 24.1).

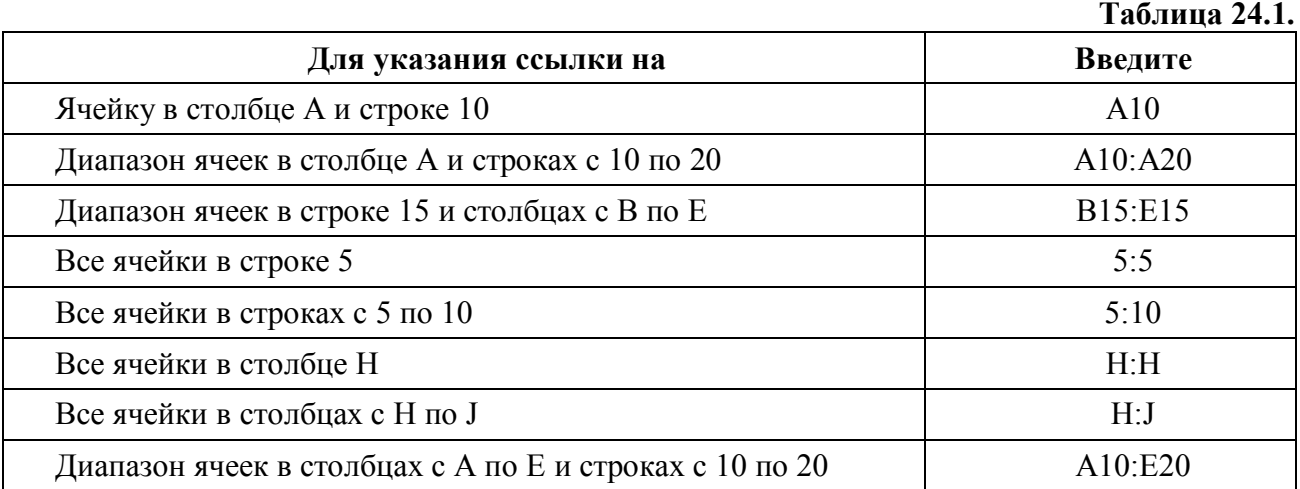

**Стиль ссылок R1C1**. Можно использовать стиль ссылок, в котором нумеруются как строки, так и столбцы. Стиль ссылок R1C1 полезен при вычислении положения столбцов и строк в макросах. В стиле ссылок R1C1 Excel указывает положение ячейки буквой «R», за которой идет номер строки, и буквой «C», за которой идет номер столбца. В стиле R1C1 расположение ячейки указывается следующим образом: после буквы R ставится номер строки ячейки, а после буквы С – номер столбца. Например, абсолютная ссылка R1C1 эквивалентна абсолютной ссылке \$A\$1 в стиле A1. Если ячейка A1 является текущей, то относительная ссылка R[1]C[1] указывает на ячейку, расположенную на одну строку ниже и на один столбец правее, то есть на ячейку B2.

В таблице 24.2. содержатся примеры ссылок R1C1.

Для того чтобы включить или выключить стиль ссылок R1C1, выберите команду **Параметры** в меню **Сервис**, а затем перейдите на вкладку **Общие** и установите или снимите флажок **Стиль ссылок R1C1** в группе **Параметры**.

 $\overline{\phantom{0}}$ 

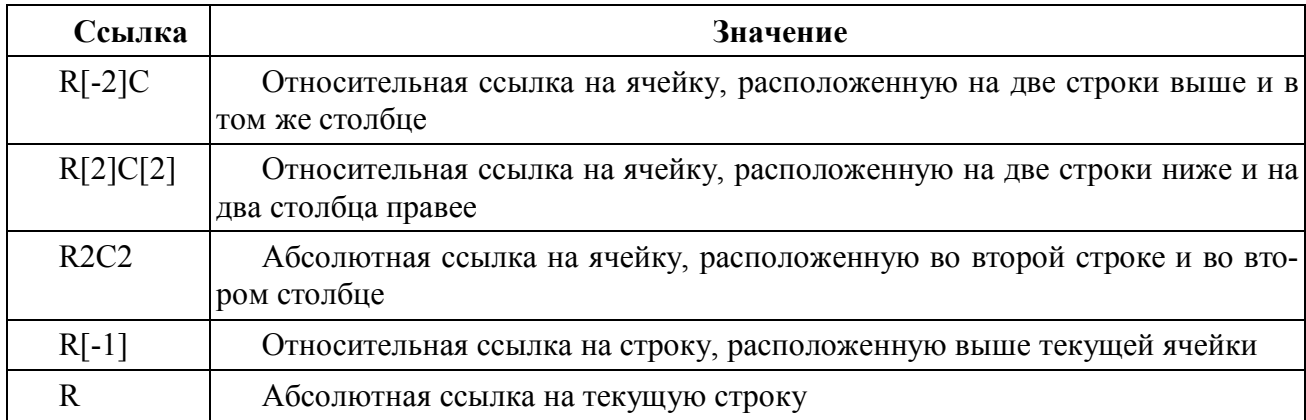

# Ввод формулы, содержашей функцию

- 1. Щелкните ячейку, в которую требуется ввести формулу.
- 2. Для того чтобы начать формулу с функции, нажмите кнопку Изменить формулу в строке формул.
- **CYMM** 3. Нажмите кнопку со стрелкой вниз, расположенную справа от поля Функции.
- 4. Выберите функцию, которую требуется вставить в формулу. Если функция отсутствует в списке, выберите пункт Другие функции для вывода списка дополнительных функций.
- 5. Введите аргументы.
- 6. По завершении набора формулы нажмите клавишу *Enter*.

Чтобы ввести формулу, нужно:

- 1. Указать ячейку, в которую необходимо ввести формулу.
- 2. Ввести = (знак равенства) и набрать формулу.
- 3. Нажать клавишу *Enter*.

## Использование панели формул для ввода и изменения формул

Панель формул облегчает ввод функций при создании формул, содержащих функции. При вводе функции в формулу панель формул отображает имя функции, все ее аргументы, описание функции и каждого аргумента, текущий результат функции и всей формулы. Для

отображения панели формул нажмите кнопку Изменить формулу = в строке формул.

В данном примере (рис. 24.7) с помощью панели формул редактируется вложенная функция СУММ. Диапазон К10:К19 является единственным аргументом функции и отображается в поле ввода Число1. Справа от поля ввода отображаются значения всех ячеек диапазона.

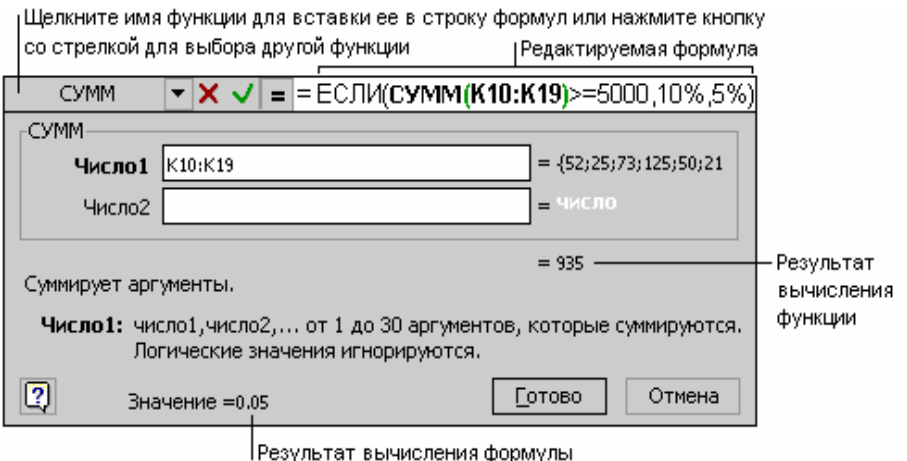

Рис. 24.7.

функции Результат СУММ (935) отображается под списком аргументов. Результат всей форотображается в МУЛЫ нижней части окна: поскольку сумма значений диапазона К10:К19 меньше или равна 5 000, результат равен 0,05, или  $5\%$ .

Изменение формул. Панель формул можно использовать для изменения функций в формулах. Для этого следует выделить ячейку, содержащую формулу, а затем нажать кнопку Изменить формулу. На панели будут отображены функции формулы и все ее аргументы. Можно изменить любую функцию формулы, щелкнув ее в строке формул.

Формулы в Excel подразделяются на четыре группы:

- 1. Арифметические.
- 2. Сравнения.
- 3. Текстовые.
- 4. Адресные.

Арифметические формулы при выполнении вычислений оперируют числами, адресами ячеек, функциями, объединяемыми арифметическими операторами (таблица 24.3). Результатом выполнения арифметической операции всегда является число.

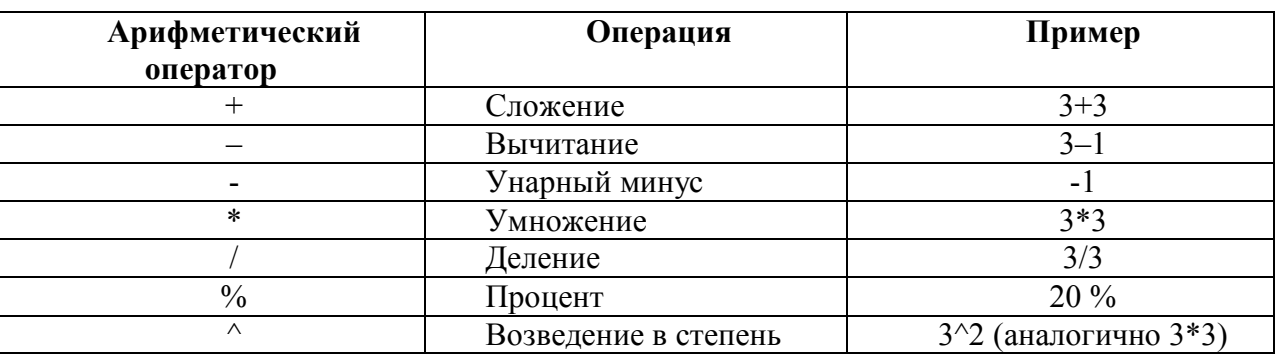

Формулы сравнения – оператор, который сравнивает два или более числа, текстовые строки, содержимое ячеек как результаты функций (таблица 24.4).

Если значение сравнения истинно (т. е. верно), то результату формулы присваивается логическое значение ИСТИНА, что эквивалентно любому ненулевому значению. Если значение оператора ложно, то формула возвращает логический результат ЛОЖЬ, эквивалентный значению 0.

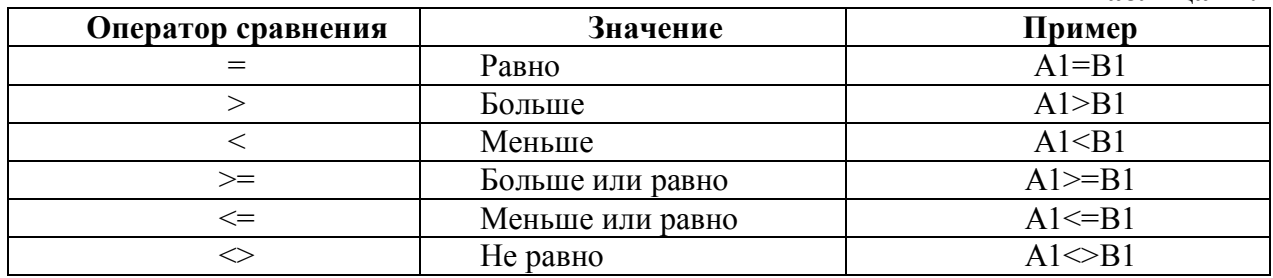

Текстовые формулы - это формулы, возвращающие текст. Они объединяют последовательности символов в одну строку. В текстовых формулах используется оператор & (амперсант), который оперирует текстовыми ячейками, текстовыми строками в двойных кавычках и результатами текстовых функций.

Например, если в ячейку ввести формулу ="Студент" & "ОНЮА", Excel вернет значение Студент ОНЮА. Кавычки и амперсант в результате не показываются.

Адресные формулы формируют из двух ссылок на ячейки или диапазоны одну объединенную ссылку. В таких формулах применяются адресные операторы:

: (двоеточие).

, (запятая)

(пробел).

Таблина 24.3.

Таблина 24.4.

Если в настройке Языки и стандарты в качестве десятичного разделителя указанна запятая, то оператором объединения будет точка с запятой (;).

# Правка формулы

- 1. Укажите ячейку, содержащую изменяемую формулу.
- 2. Если в ячейке содержится гиперссылка, выберите ячейку справа от изменяемой ячейки и выберите ячейку с изменяемой формулой, используя клавишу стрелки.
- 3. Измените формулу в строке формул.
- 4. Если в формуле необходимо отредактировать функцию, измените аргументы функнии
- 5. Нажмите клавишу *Enter*.

# Перемещение или копирование формулы

При перемещении формулы ссылки, расположенные внутри формулы, не изменяются. При копировании формулы абсолютные ссылки не изменяются, а относительные ссылки изменяются

- 1. Выберите ячейку, содержащую копируемую или перемещаемую формулу.
- 2. Установите указатель на рамку выделения и нажмите кнопку мыши.
- 3. Для перемещения ячейки перетяните выделение, удерживая нажатой кнопку мыши, в необходимую область. Excel заменит все существующие данные во вставляемой обпасти
- 4. Чтобы скопировать ячейку, при перетягивании удерживайте нажатой клавишу Ctrl.

# 3. Использование при вычислениях мастера функций

В Excel определено большое количество стандартных формул, именуемых функциями. Функции используются для вычислений различной сложности и текстовых операций.

Функции выполняют вычисления по входным данным (задаваемым величинам) - аргументам - в указанном порядке, называемом синтаксисом. Список аргументов может состоять из чисел, текста, логических величин (ИСТИНА или ЛОЖЬ), массивов, значений ошибок или ссылок.

Синтаксис функций следующий:

# $=$ Имя функции(аргумент1;аргумент2;...)

Мастер функций (рис. 24.8) позволяет выбирать функцию из списка и предлагает ввести соответствующие аргументы.

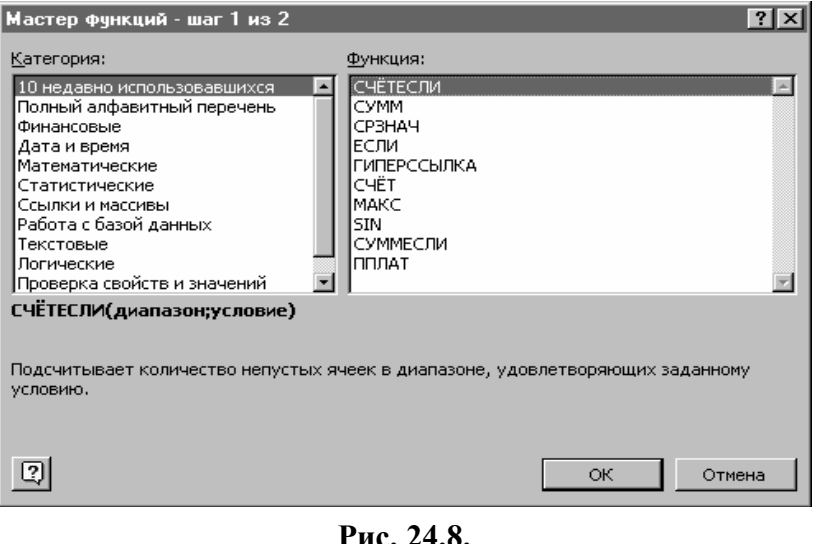

1. Чтобы ввести формулу с функцией, нужно нажать кнопку Вставка функции на стандартной панели инструментов либо в меню Вставка выбрать команду Функция. Excel активизирует строку формул, вводит знак равенства и открывает окно диалога Мастер функции - шаг 1 из 2 для выбора функции.

2. В списке Категория указать требуемый ТИП функции. Если опреде-

лить тип функции затруднительно, можно выбрать Полный алфавитный перечень.

- 3. Из списка **Функция** выбрать функцию. Краткое описание функции выводится в нижней части окна.
- 4. Нажать **ОК** для формирования аргументов функции. После прохождения шага 1 список функций перемещается в область поля имен и виде раскрывающегося списка все время доступен пользователю. Чтобы перейти сразу к интерфейсу шага 2

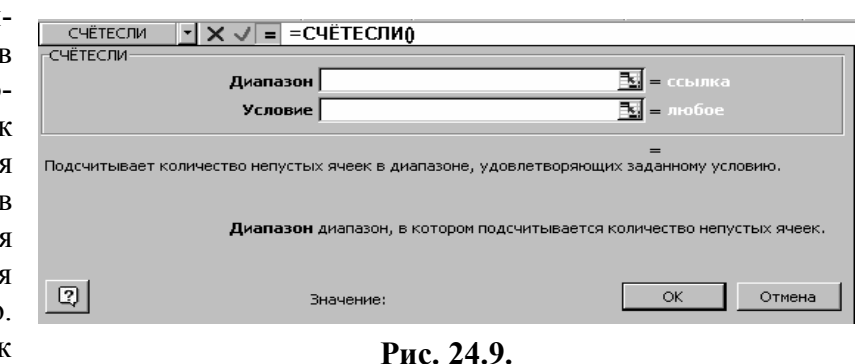

**Мастера**, минуя шаг 1, можно в строке формул нажать кнопку **Изменить формулу**. В списке функций можно выбрать одну из десяти недавно использовавшихся функций, а элемент **Другие функции** позволяет вернуться к полному списку функций в окне шага 1.

5. Для каждого аргумента нужно ввести в поле значение или ссылку на ячейку (рис. 24.9). Excel демонстрирует текущее значение аргументов и значение функции. Если в качестве аргумента используется ссылка на ячейку или диапазон, можно выбрать со-

ответствующие ячейки непосредственно на поле листа (рис. 24.10). Чтобы получить доступ к ячейкам, окно мастера можно свернуть, щелкнув кнопку

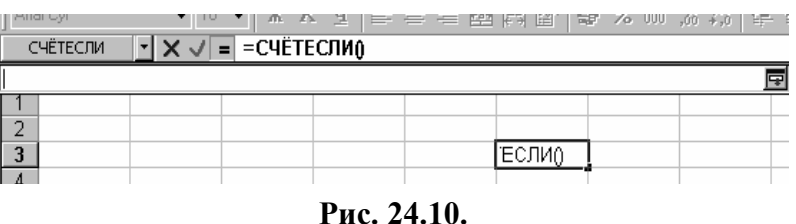

в строке аргумента. По ходу выбора ячеек или

ввода аргументов Excel вставляет ссылки или значения в строку формул.

6. По завершении нажать кнопку **ОК**.

# **ОТРАБАТЫВАЕМОЕ ИНДИВИДУАЛЬНОЕ ПРАКТИЧЕСКОЕ ЗАДАНИЕ**

Построить таблицу продаж фирмы « ЭЛЕКТРОНИКА», торгующей телеаппаратурой. В листе 2 в ячейку вписати свою ФИО. Вернуться в лист ЭЛЕКТРОНИКА.

Исходные данные для построения таблицы:

- 1. Фирма имеет по всей 20 филиалов (Филиал 1 … Филиал 20).
- 2. Филиалы получают телеаппаратуру.
- 3. Цена за единицу товара для всех филиалов одинаковая.
- 4. При доставке товара филиалам учитываются транспортные расходы через коэффициент— Транс.Коэф.
- 5. Составить таблицу функционирования фирмы по форме представленной в. таблице 24.5.
- 6. Значение в ячейках столбца Сумма вычисляется как:

 **Сумма = Получено \* Транс.Коэф. \* Цена за ед.**

Средний транспортный коэффициент Средн. Транс. Козф = 
$$
\frac{\sum_{i=1}^{20} Tpanc. Kos\phi_{\cdot i}}{20}
$$

- 7. Для вычисления данных в таблице Фирма " ЭЛЕКТРОНИКА " применить мастер функций.
- 8. Пример построения таблицы показан в таблице 24.5.

Полученную таблицу отсортировать и отформатировать по указанию преподавателя.

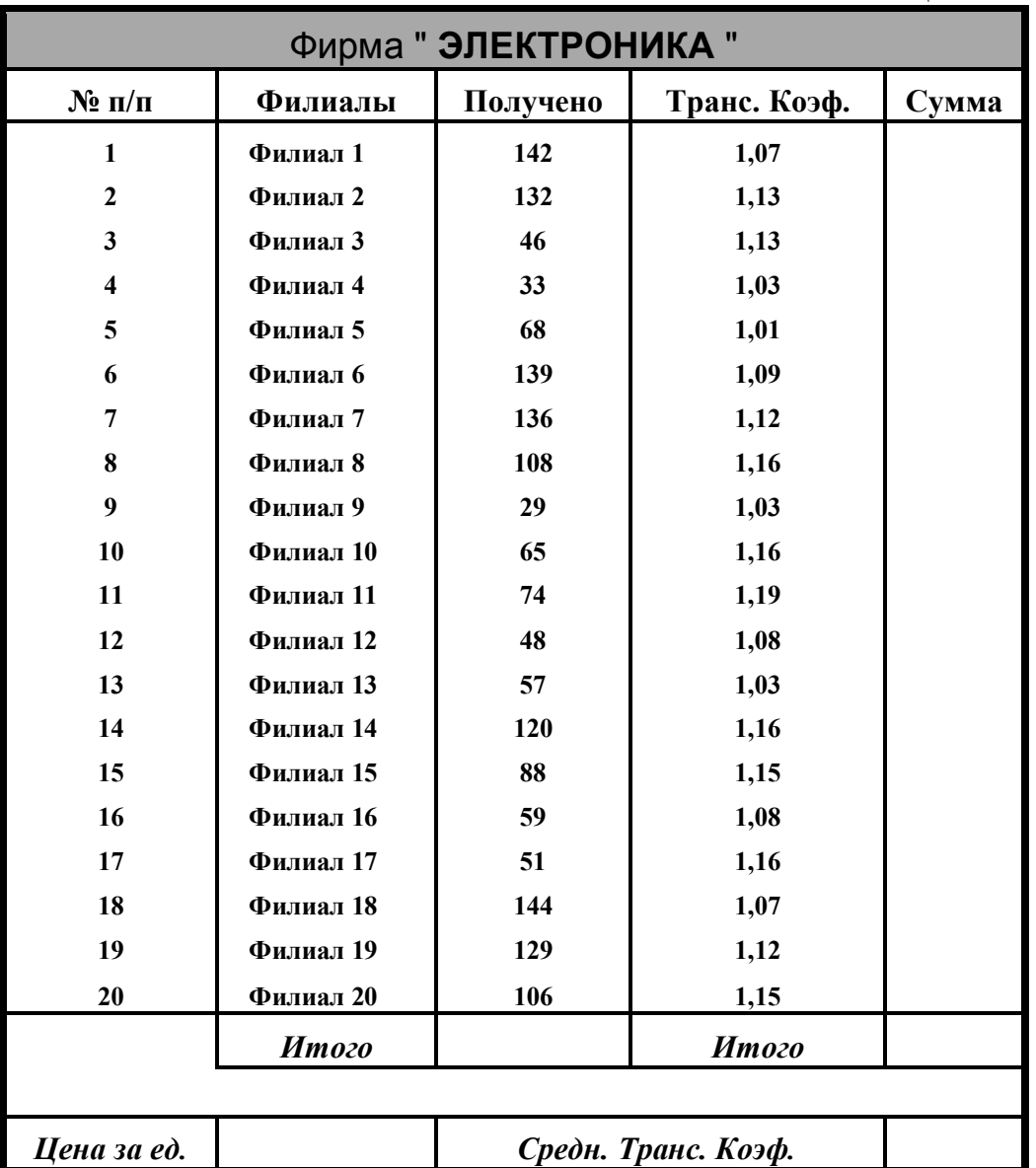

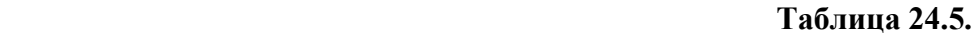